# SEATTLE<br>COLLEGES **IT Services**

## **Activating Your ctcLink Account**

- 1. Navigate to the **ctcLink sign-in** and **activate-your-account** page at url: <https://ptprd.ctclink.us/psp/ptprd/?cmd=login> or access via the ctcLink log-in link at ITServices.seattlecolleges.edu. (menu >ctcLink)
- 2. Click the **First Time User?** Link.

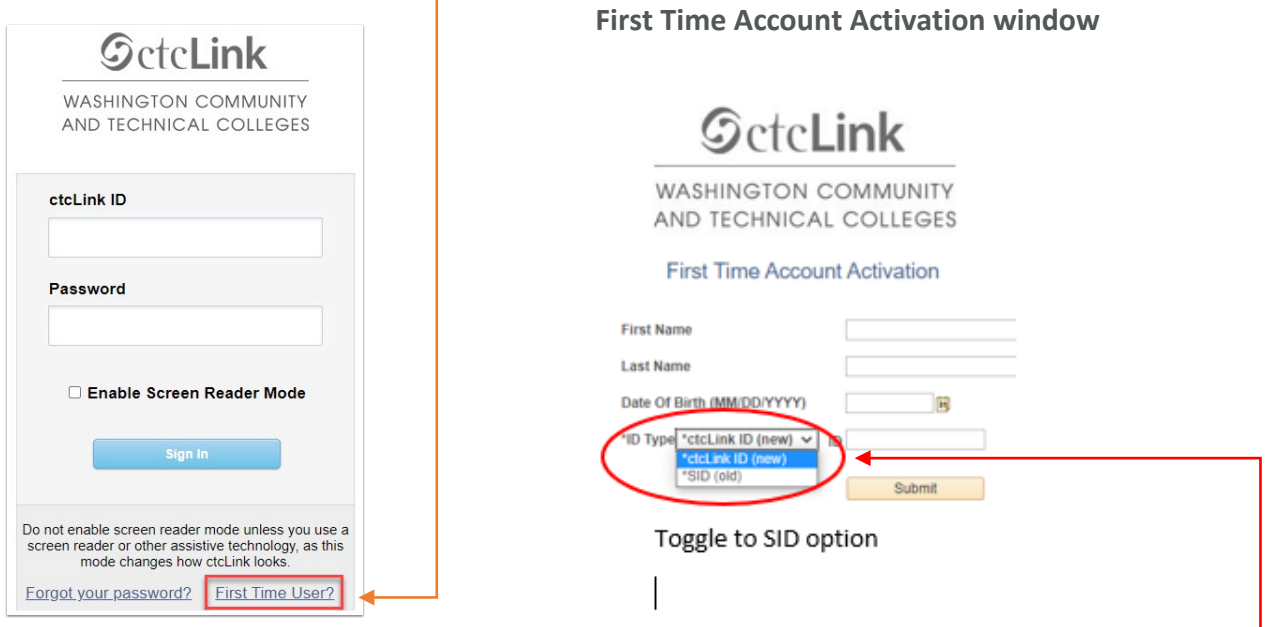

- 3. Enter your **First Name** and **Last Name**. Please make sure you have entered your name correctly. *(If your legal name is a single name—such as Pran, Madonna or Nani—you must enter a hyphen (-) in the First Name field and enter your single name in the Last Name field.)*
- 4. Enter your **Date of Birth**(MM/DD/YYYY) as shown or use the calendar icon.
- 5. From the drop down menu select **SID (old)** or if you have your EMPLID, **ctcLink ID (new)** since in the ctcLink system you are a new employee.
- 6. Enter either your SID (old ID#) or ctcLink ID EMPLID.

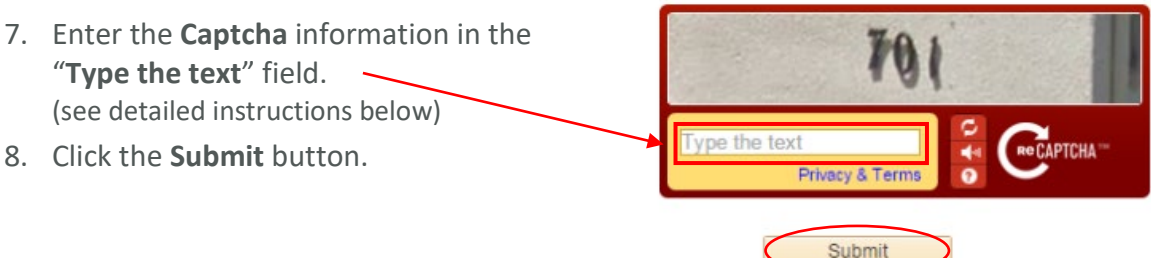

#### **CAPTCHA Instructions**

- Please enter the letters or numbers you see in the box, separated by a space if there is more than one set of letters or numbers.
- If you are not sure what the words are, enter your best guess or click the reload button next to the distorted words or numbers to try again.
- Visually impaired users can click the audio button to hear a set of words to enter.
- An asterisk (\*) denotes a required field.

### **Activating Your ctcLink Account cont.**

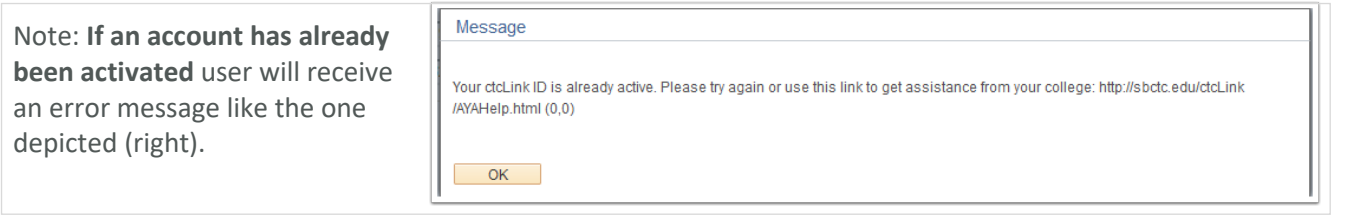

If the user cannot remember their password, they can use the Forgot your password? link found on the login page to reset their password. Instructions for how to reset a forgotten password can be found in the 9.2 [Resetting Your ctcLink Password/Forgot Your Password](http://ctclinkreferencecenter.ctclink.us/m/79750/l/500129-9-2-resetting-your-ctclink-password-forgot-your-password) Quick Reference Guide.

They will need to enter all three challenge questions that they established when they originally activated their account to perform their own password reset. If still unsuccessful, the user may request their challenge questions be deleted (contact IT Services HelpDesk) and they can restart their account activation process again.

### **Setting Your Password**

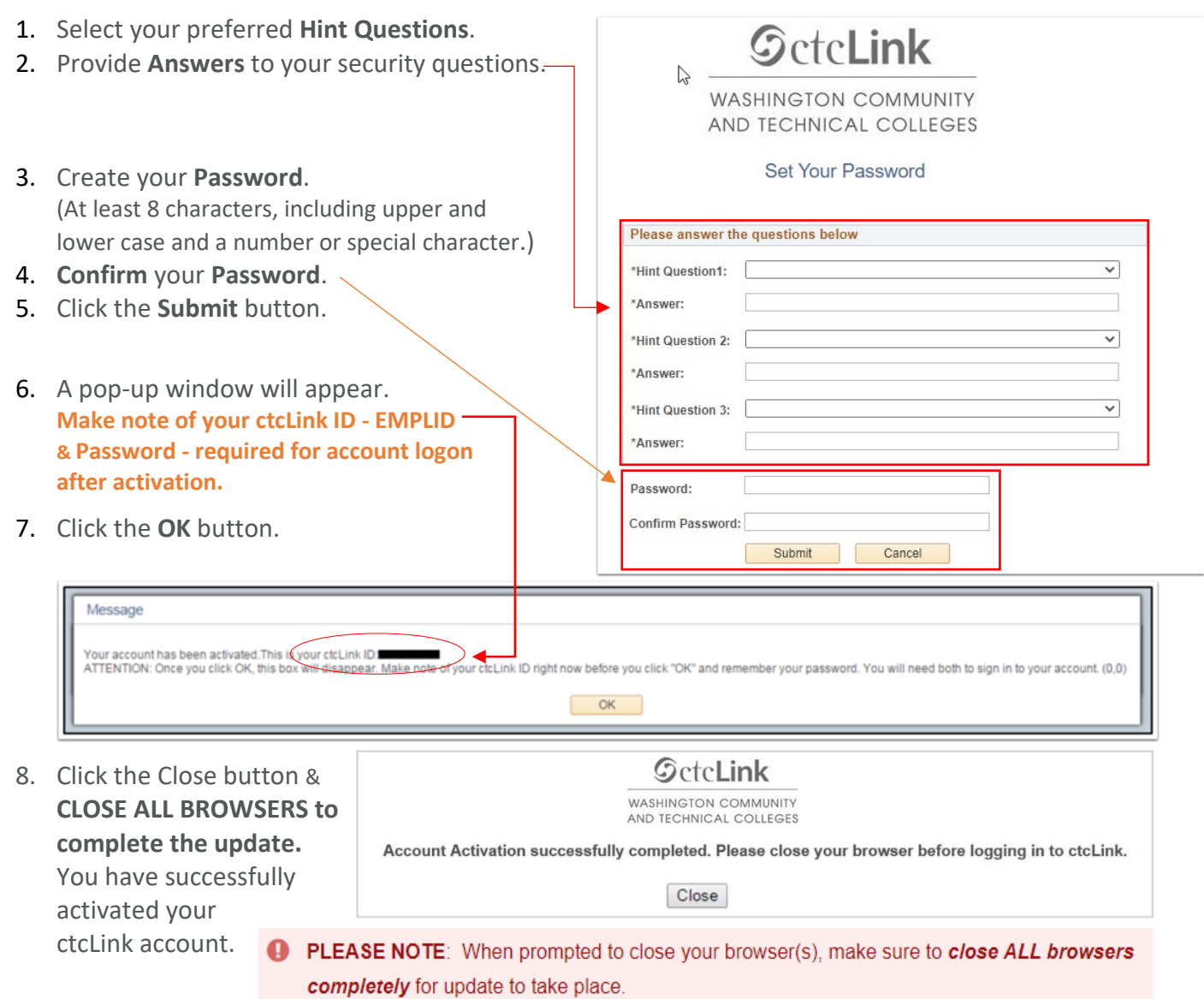

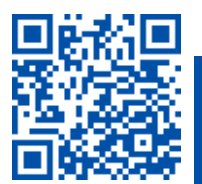

P.2